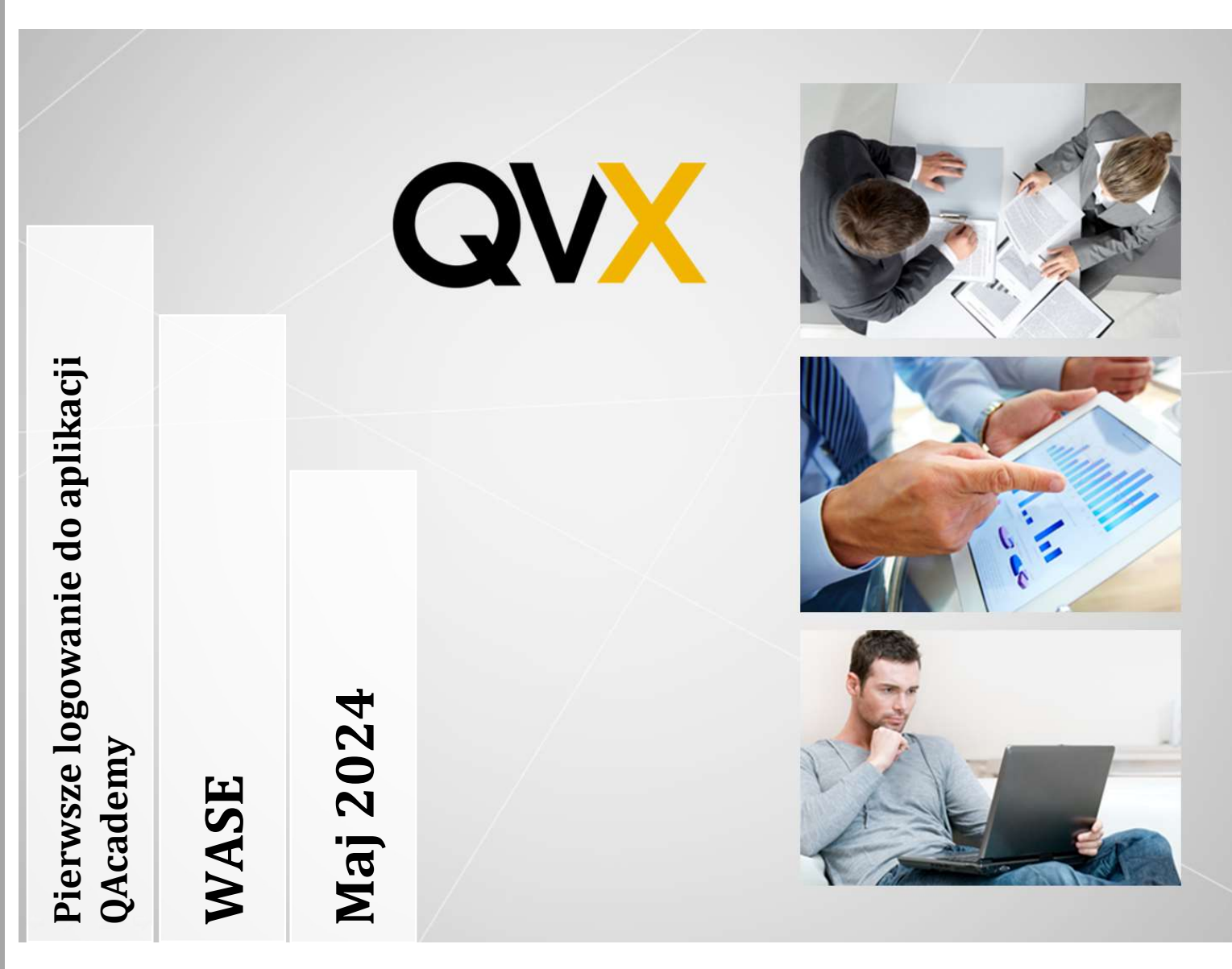

**WASE** 

Instrukcja pierwszego logowania dla studentów WASE przenoszących konto ze starej aplikacji, oraz dla studentów rejestrujących się na studia

QVX IT sp. z o.o. Ul. Kosińskiego 18/19 61-521 Poznań Poland VAT: PL7831893820

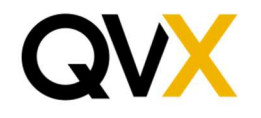

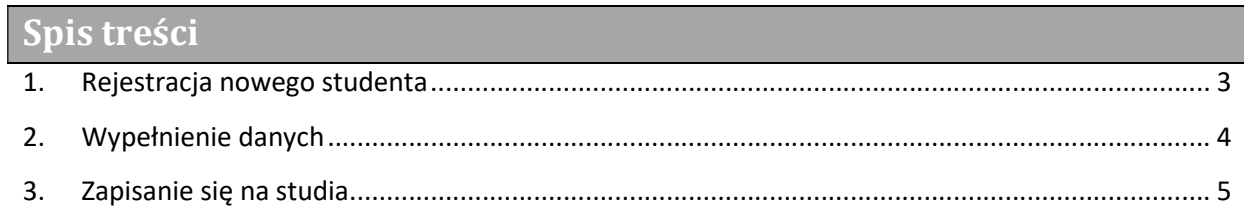

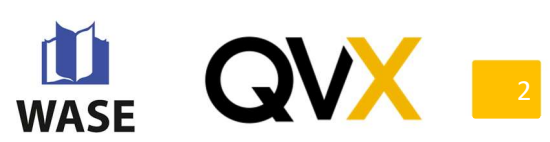

## 1. Rejestracja nowego studenta

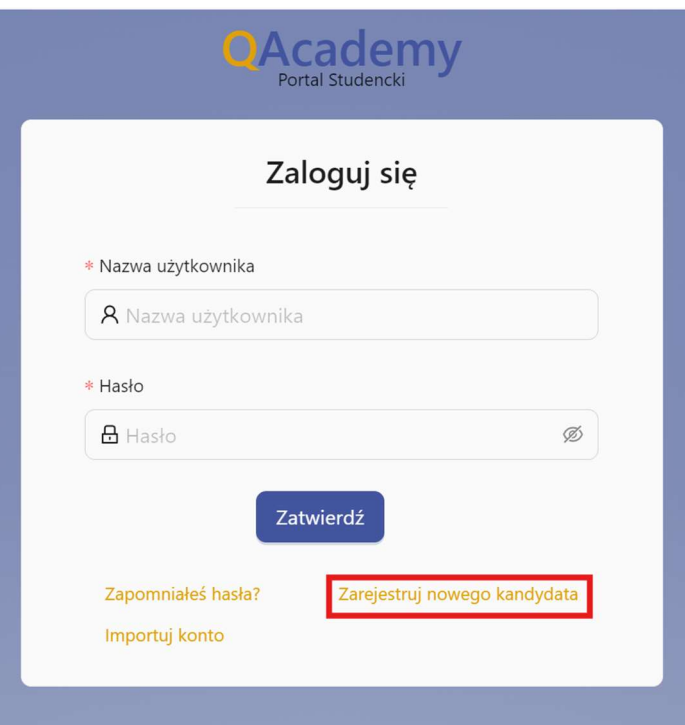

Po przejściu na stronę aplikacji studenckiej należy przycisnąć opcję 'Zarejestruj nowego kandydata'

Na wczytanym formularzu należy wypełnić wszystkie pola takie jak numer pesel, unikatowy adres email, numer telefonu, hasło i potwierdzić hasło.

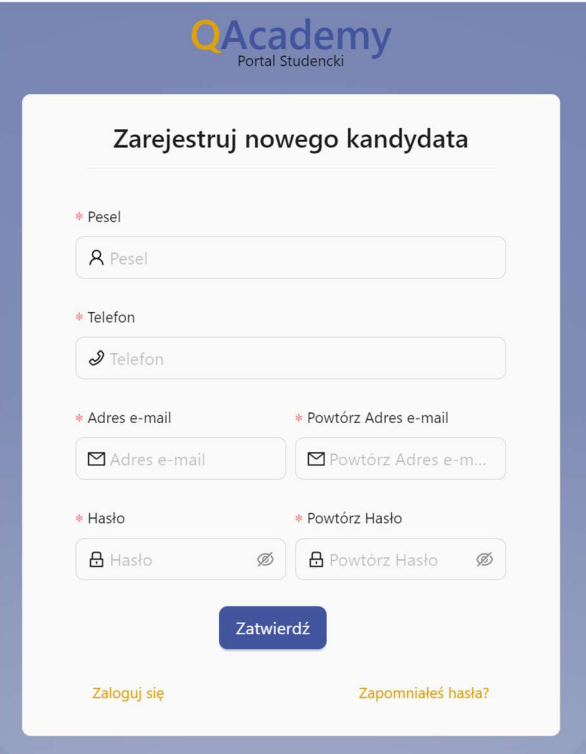

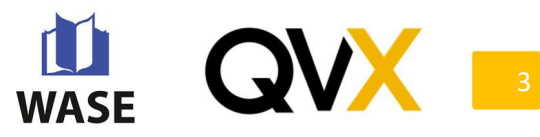

Po zatwierdzeniu danych przechodzimy do formularzu, i wpisujemy otrzymane kody:

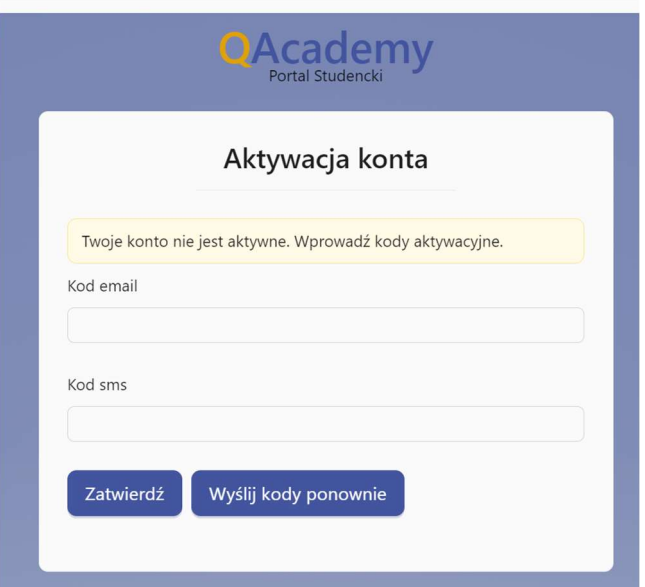

Po zatwierdzeniu możemy się zalogować do portalu.

## 2. Wypełnienie danych

Po zalogowaniu pojawi się ekran 'Karta studenta', należy przycisnąć przycisk 'Edytuj' i wypełnić podstawowe informacje oznaczone w formularzu za pomocą \* i zapisać dane w formularzu tak aby możliwym było aplikowanie na studia.

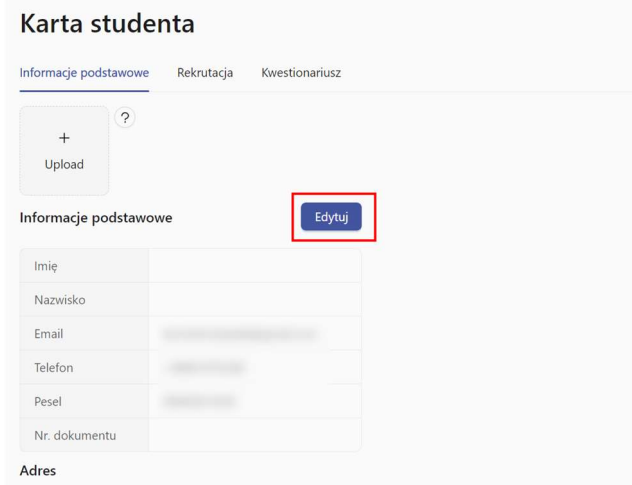

Jeżeli pominiemy wymagane dane formularz poinformuje nas podświetlając na czerwono pole, które zostało niewypełnione, a jest wymagane do zapisania się na studia.

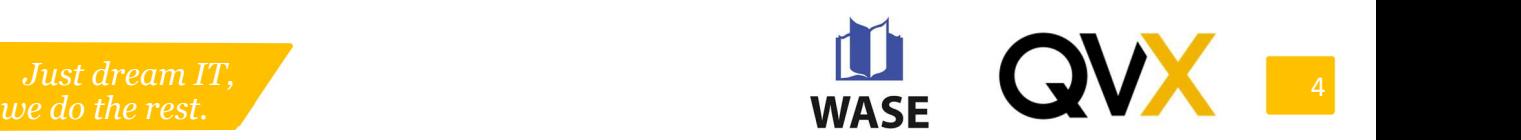

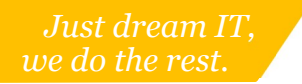

## 3. Zapisanie się na studia

Po uzupełnieniu wymaganych informacji w karcie studenta, kandydat może aplikować na studia. Z menu po lewej stronie wybiera opcję 'Zapisz się na studia'.

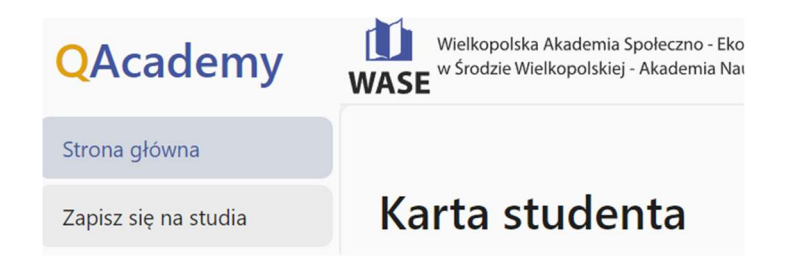

Po jego przyciśnięciu pojawi się lista otwartych kierunków, które mają aktualnie otwartą rekrutację. Z listy wybieramy interesujące nas kierunki. Po odnalezieniu kierunku, który interesuje kandydata przyciskamy przycisk 'Aplikuj'. W ten sposób złożone zostało podanie. Po aplikacji w dogodnym momencie należy pojawić się w dziekanacie, aby dokończyć proces rekrutacji.

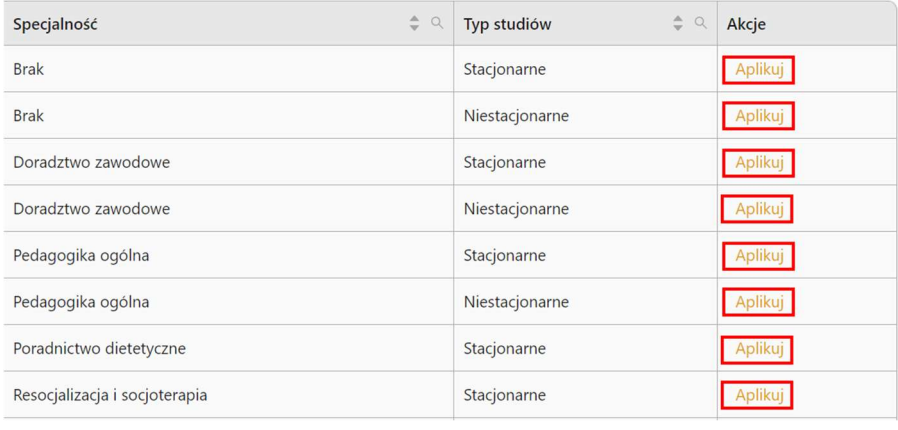

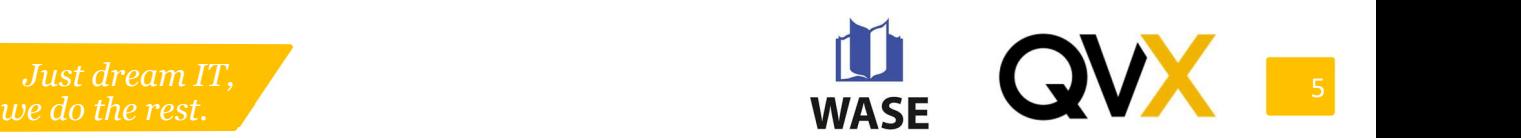